# 109 學年度

臺南區高級中等學校 免試入學網站作業系統平臺

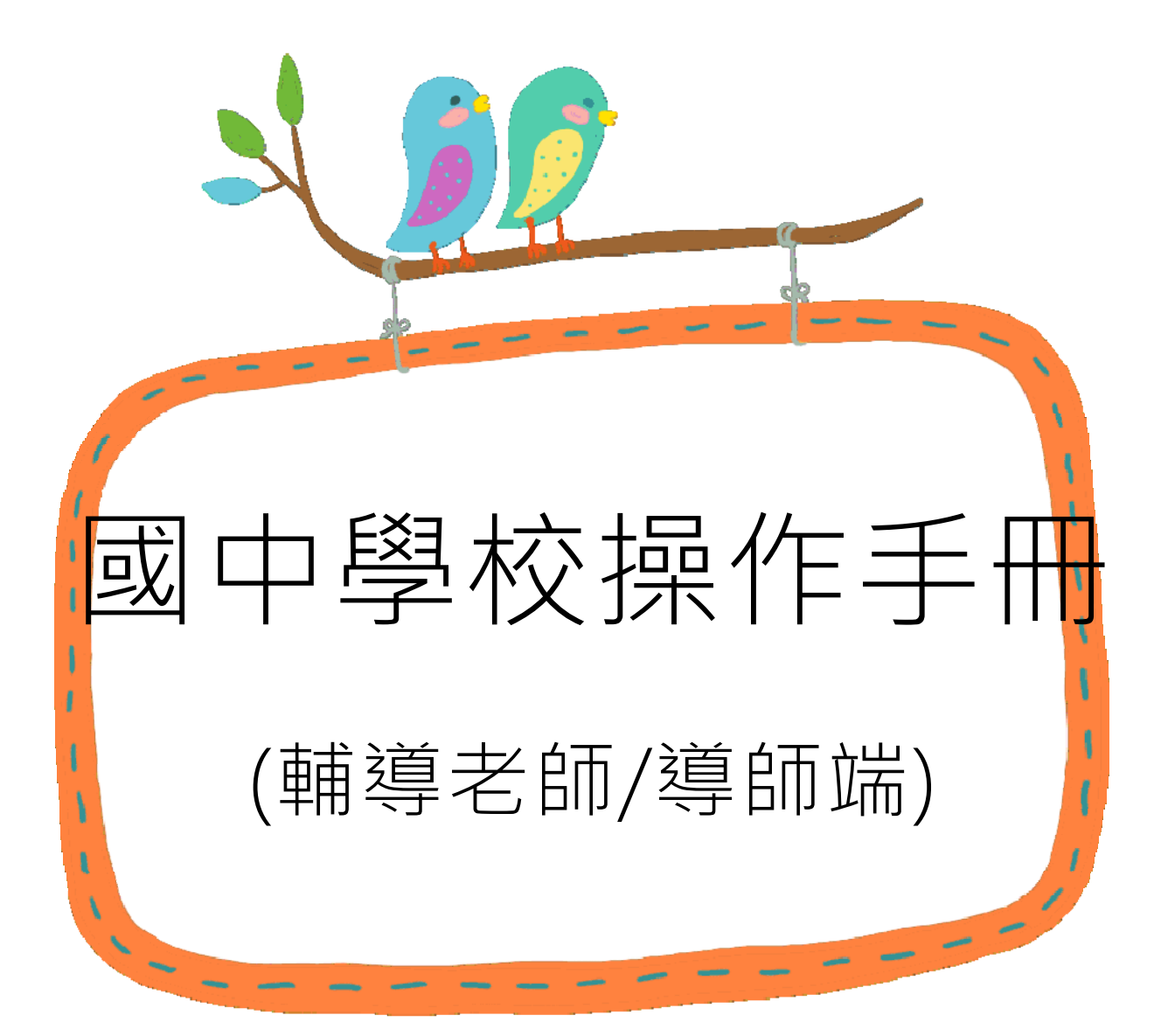

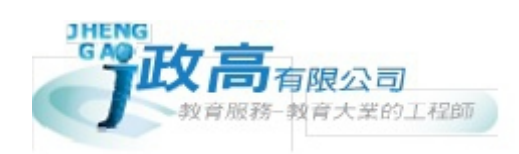

# 目錄

 $\mathbf{I}$ 

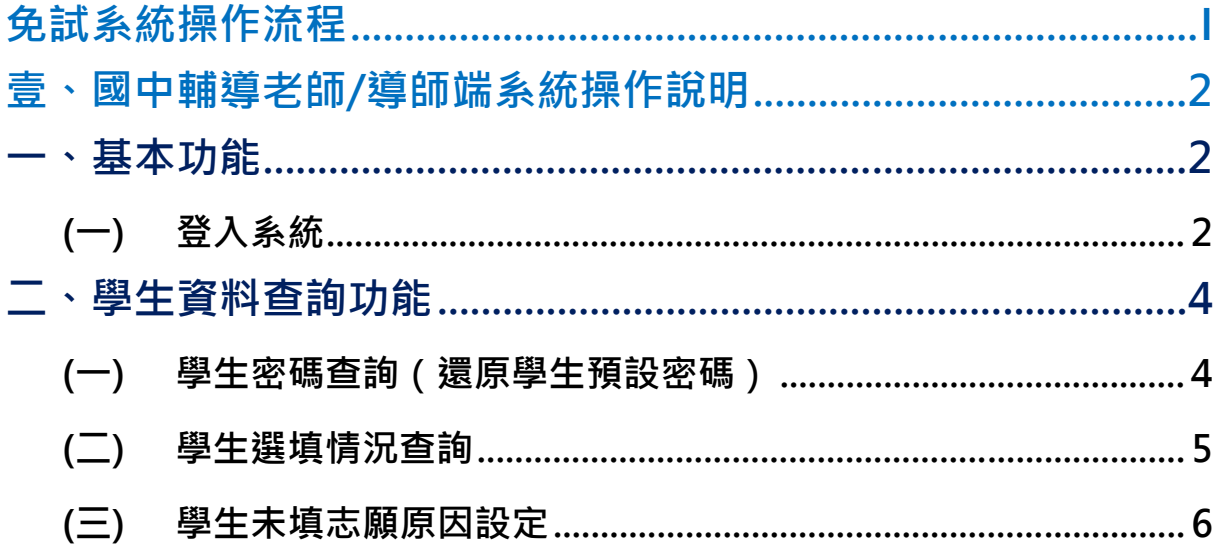

# **免試系統操作流程**

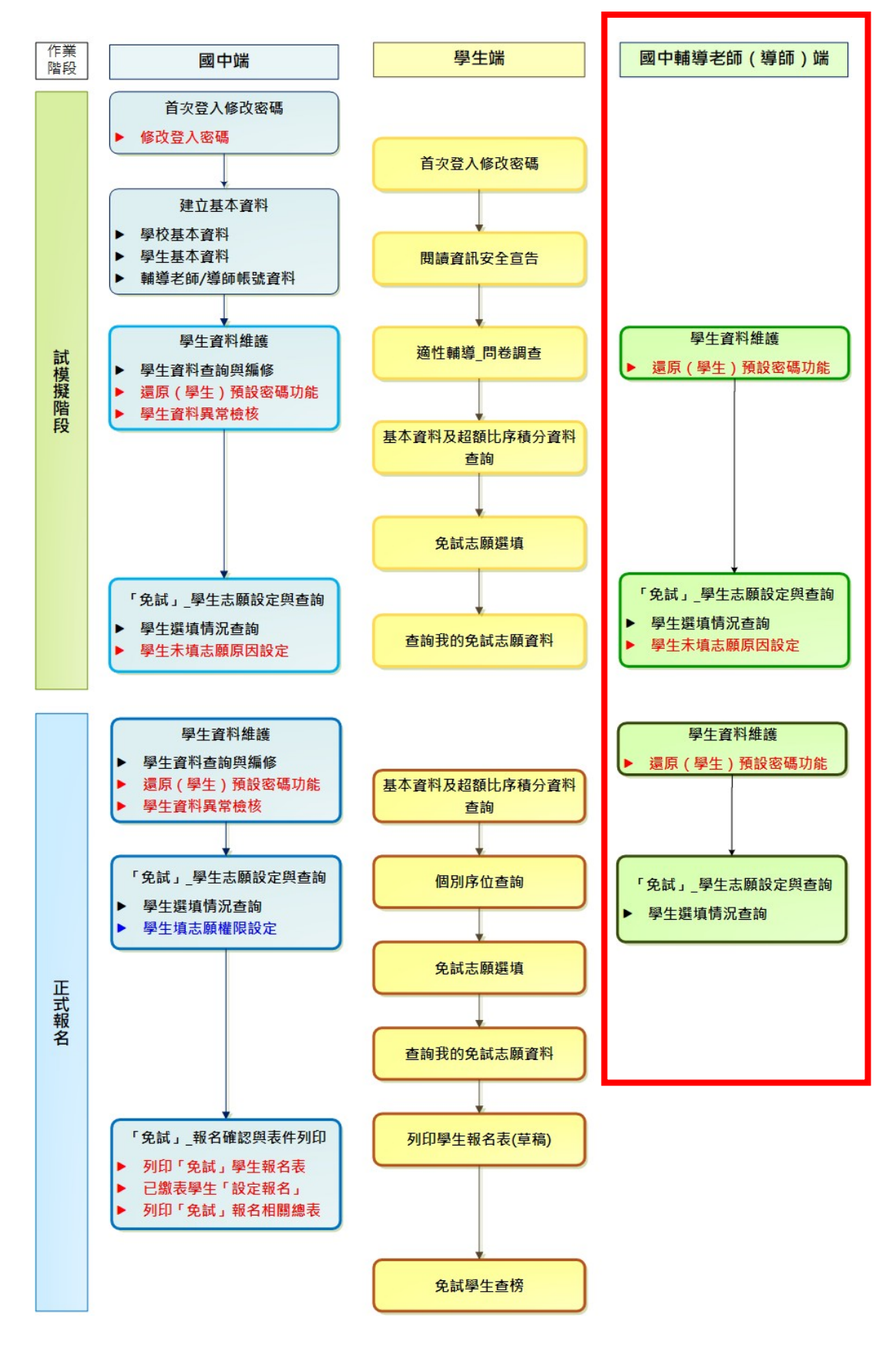

## 壹、國中輔導老師/導師端系統操作說明

\*\*\* 貼心提醒 \*\*\*

- 首先確認您當前使用的電腦環境(瀏覽器是否支援系統操作、彈跳視窗是否 開啟、列印功能是否正常連接印表機……)。
- 本系統適用 Chrome 及 Ie9.0 以上版本瀏覽器,建議您使用 Chrome 操作本 系統。
- 依 109 學年度臺南區高級中等學校免試入學委員會公告網址連結本系統。
- 請隨時注意公告訊息。
- 帳號、密碼由國中承辦人員建置。
- 忘記登入密碼,請洽詢國中承辦人員。

**⼀、基本功能**

#### **(**一**)** 登入系統

本系統提供各種臺南區國中升學入學管道之連結,請連結至臺南區免試入學 管道。

**1. 點 選**臺南區免試入學系統

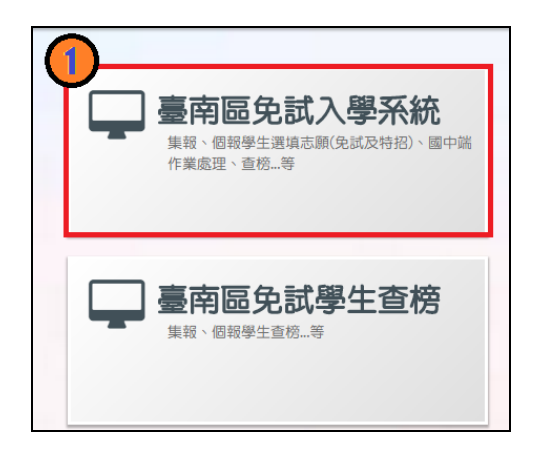

#### **2.** 點 選**登 入**

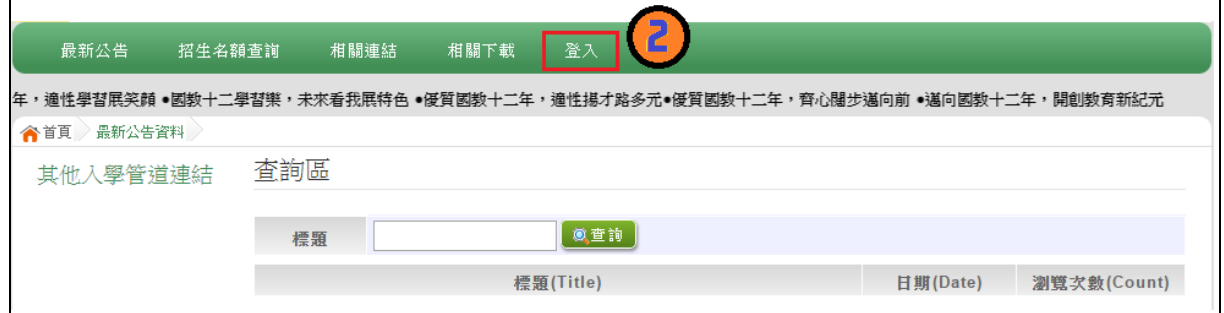

#### **3.** 點 選**國中學輔導老師**

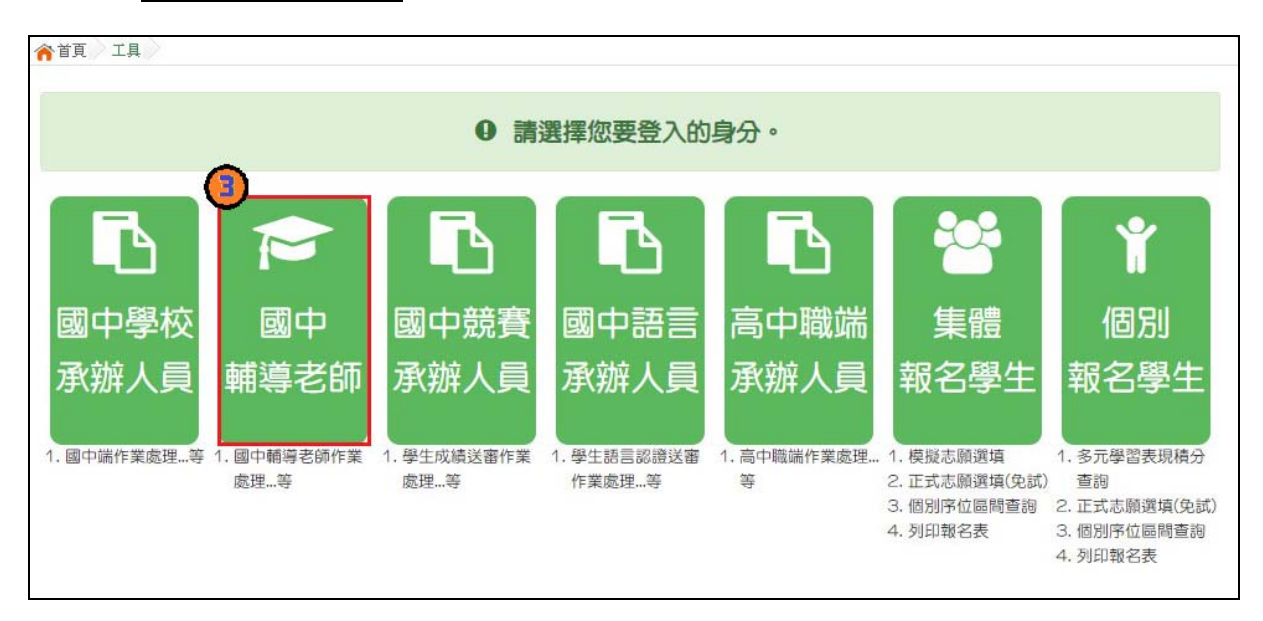

#### $4.$  選擇學校, 輸入帳號、密碼及驗證碼,並點選登入按鈕。

國中學校操作手冊 (輔導老師端)

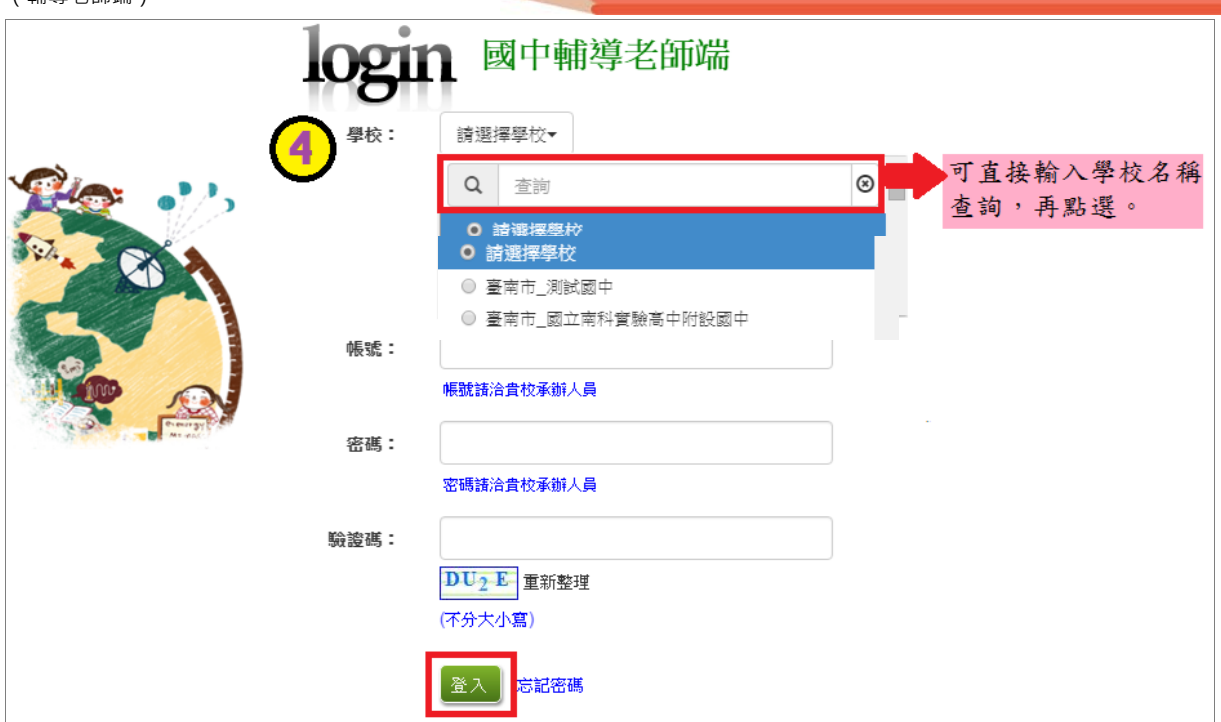

## **二、學生資料查詢功能**

## **(**一**)** 學生密碼查詢(還原學生預設密碼)

本功能提供輔導老師或導師端協助忘記密碼的學生,將登入密碼還原成預設 密碼。 ( 學生資料僅供查詢, 無編修功能。 )

點選【**相關作業**】裡的【**學生資料查詢**】。

**查詢忘記密碼學生:**於**查詢區**輸入學生之學號或姓名,點選**【查詢】**按鈕。 **勾選忘記密碼學生。** 

**按下【還原預設密碼】按鈕。** 

**確認學生密碼還原成功。** 

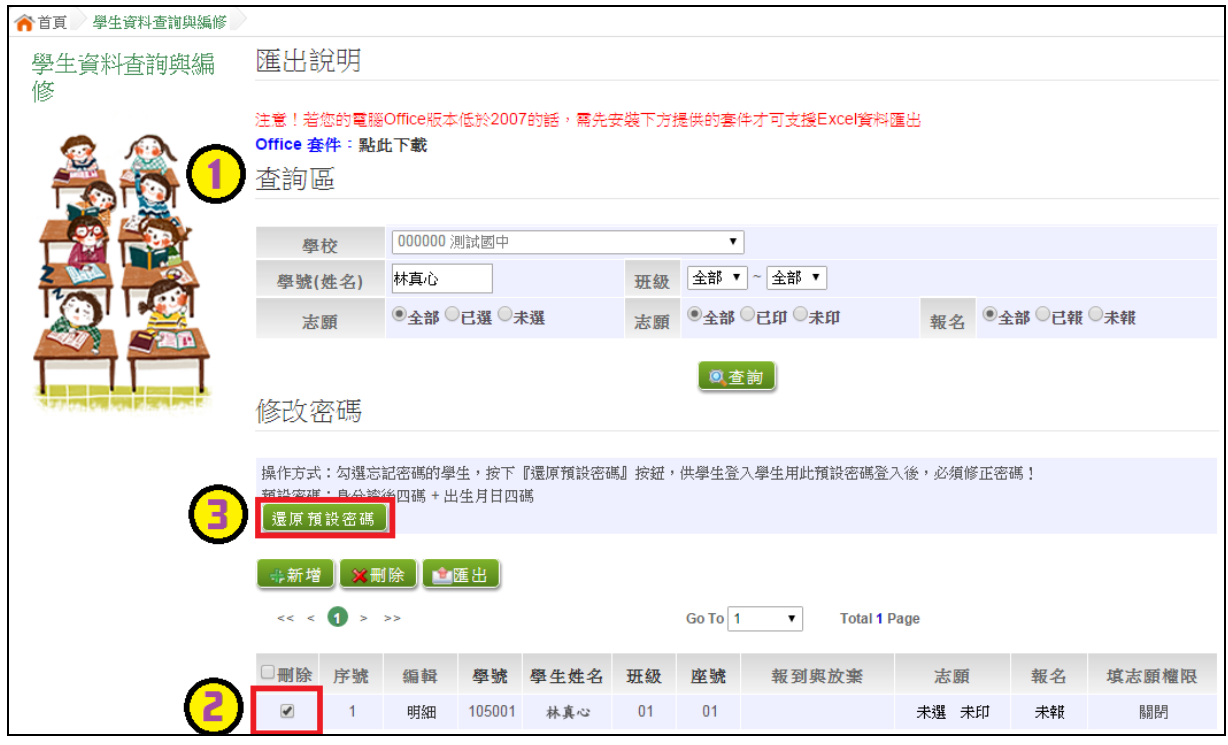

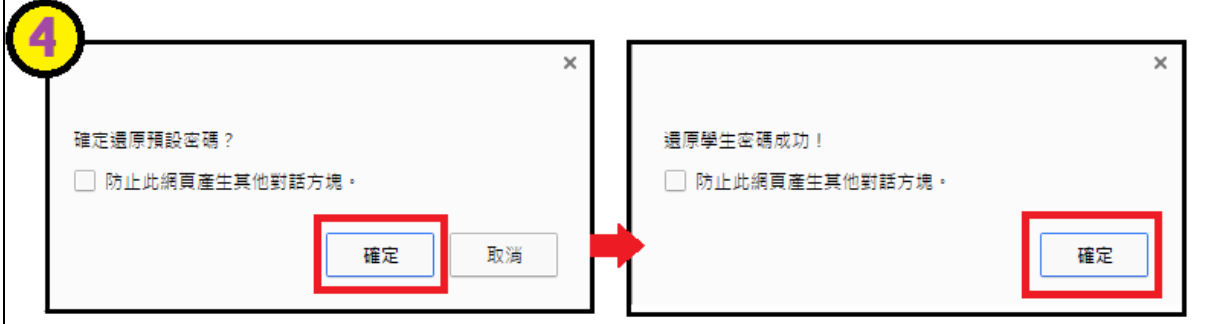

#### **(**二**)** 學生選填情況查詢

本功能提供輔導老師或導師端查詢學生選填情況。

點選【**相關作業**】裡的【**「免試」\_學生志願設定與查詢**】。

**查詢學生:**於**查詢區**輸入要查詢的學生之學號或姓名,點選**【查詢】**按鈕。 **點選查閱欄位的【志願明細】按鈕。** 

國中學校操作手冊 (輔導老師端)

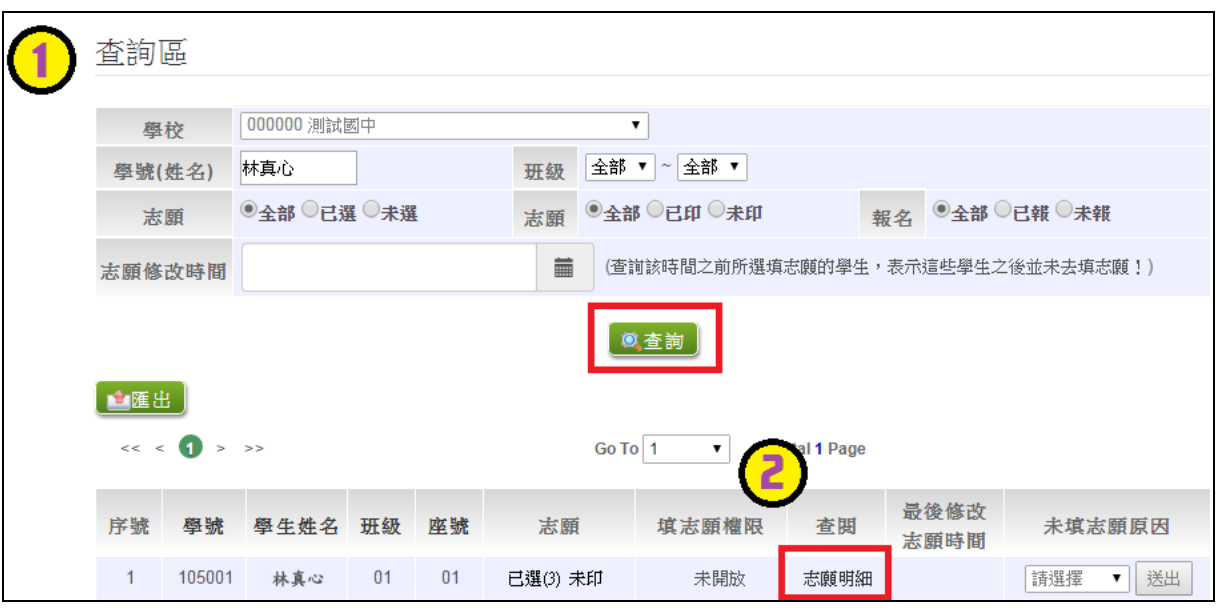

## **(**三**)** 學生未填志願原因設定

本功能提供輔導老師或導師端設定學生未填志願原因。

#### **點選【相關作業】裡的【「免試」\_學生志願設定與查詢】**

於**未填志願原因**欄位的下拉選單選擇未填志願原因,再點選【送出】按鈕。

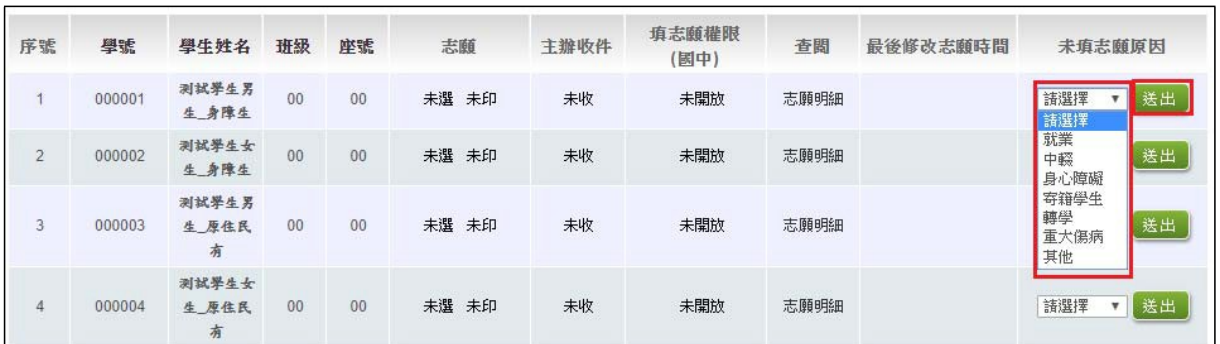

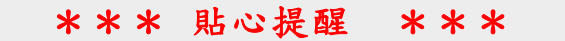

●●如果該生已設定未填志願原因,但後來補填志願,請將該生設定為『請選擇』即可。